# **Система торгов зерном**

**Руководство пользователя**

## **Содержание**

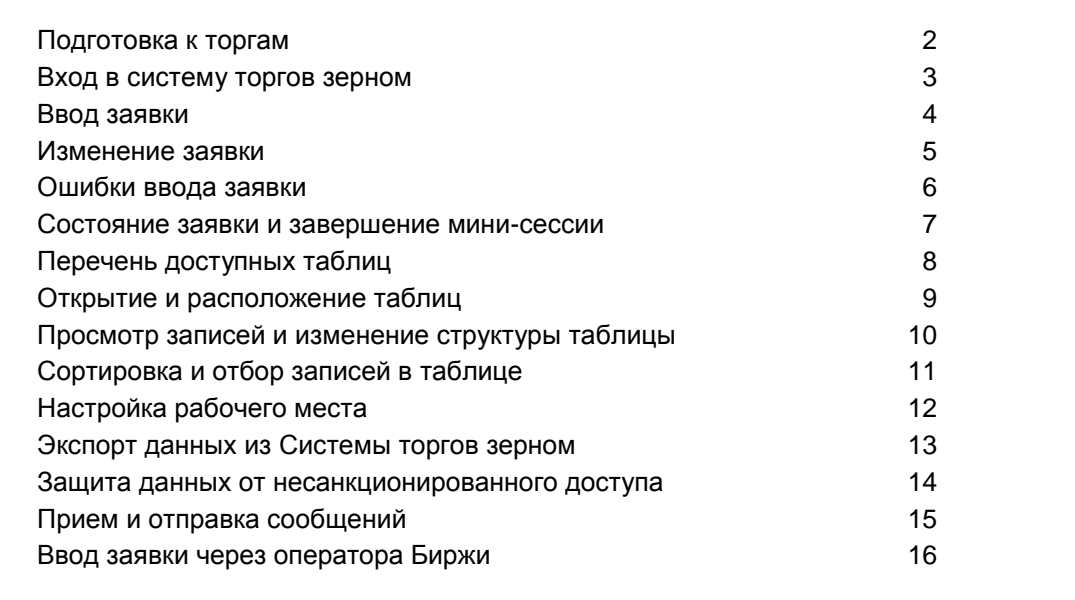

# **Подготовка к торгам**

Перед тем, как начать работу в Системе торгов зерном необходимо:

- Установить систему торгов зерном «Аукцион зерна».
- Пройти аккредитацию на Национальной товарной бирже и получить:
	- **идентификационный код фирмы**, который используется при подаче заявки через оператора и отображается в протоколах мини-сессий;
	- **идентификационный код Участника биржевых торгов**, необходимый для регистрации в Системе торгов зерном и выборе адресата при отправке сообщения;
	- **пароль** для доступа в Систему торгов зерном;
	- экранный **псевдоним**, который отображается в очереди заявок в рабочем месте оператора, на информационном мониторе в торговом зале и экспортируется в отчет *Очередь заявок.txt*.
- Пройти обучение на Национальной товарной бирже.

**!** Одновременно в Систему торгов зерном может войти только один представитель от фирмы.

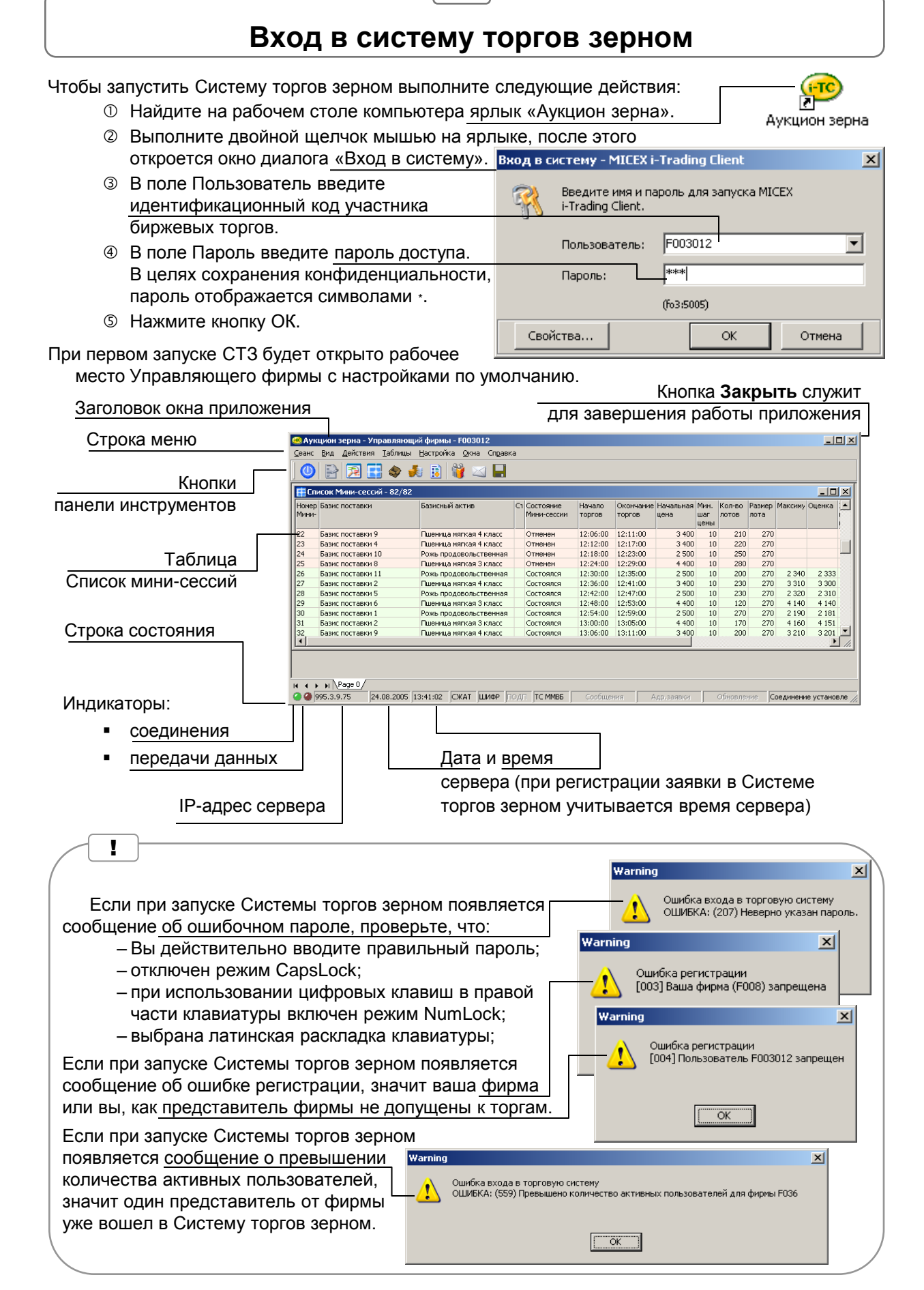

## **Ввод заявки**

Чтобы ввести заявку в ходе торговой мини-сессии выполните следующее:

- В таблице **Список мини-сессий** один раз щелкните на строке текущей или ожидаемой мини-сессии. Убедитесь, что состояние мини-сессии **Идет аукцион** или **Ожидание**.
- Откройте таблицу **Очередь заявок**, для этого выполните одно из действий:
	- Выберите кнопку панели инструментов **Очередь заявок**.
	- В меню **Таблицы** выберите **Очередь заявок**.
	- Выполните двойной щелчок на нужной строке в таблице **Список мини-сессий**.

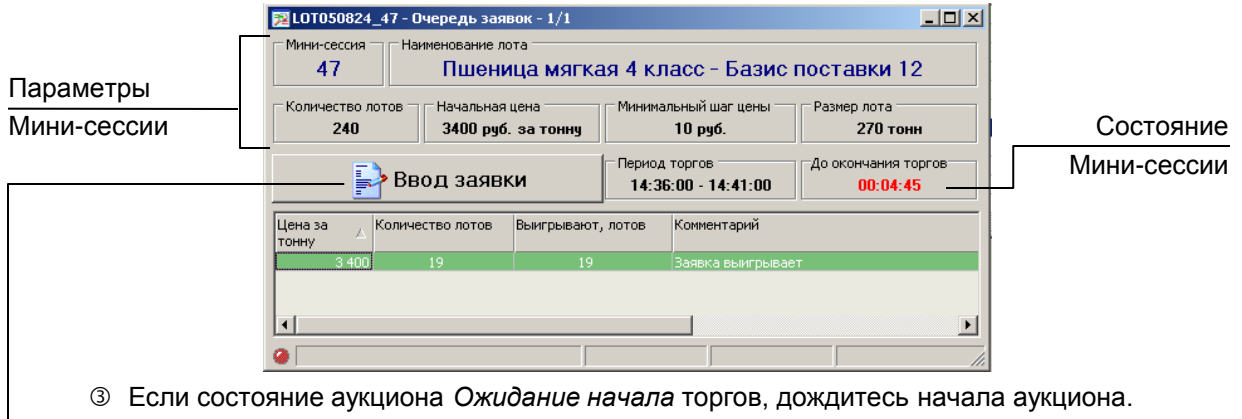

- Щелкните на кнопке **Ввод заявки** и установите следующие параметры заявки:
	- в поле **Количество лотов** введите объем заявки в лотах;
	- в поле **Цена за тонну** введите цену, по которой собираетесь заключить сделку.
- **!** Для установки значения цены необходимо учитывать шаг изменения цены, который может меняться в ходе

мини-сессии. Поэтому для выбора цены удобнее пользс

- Нажмите кнопку **Да**.
- В окне подтверждения транзакции убедитесь, что заявка введена правильно и нажмите кнопку **ОК**. В противном случае нажмите кнопку **Нет**, чтобы изменить заявку.

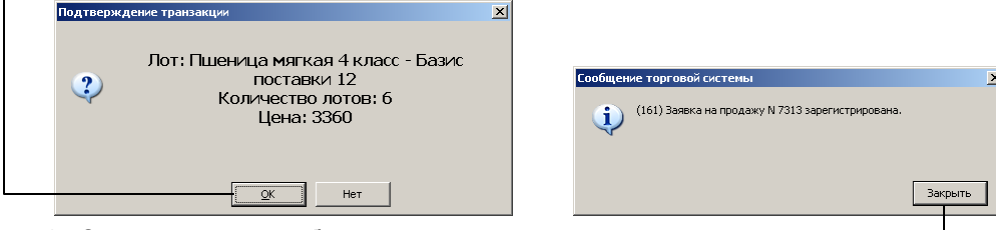

- Закройте окно сообщения о зарегистрированной заявке.
- Заявка отображается в окне **Очередь заявок** с комментарием **Собственная заявка**.

 $3.270$ 

Е≯Ввод заявки

Количество лотов

 $201$ 

6

219

87

**!** Очередь заявок делится на две зоны:

- Цена за в зеленой зоне – лучшие на данный тонну момент времени заявки;
- 3360 в красной зоне – проигрывающие 3 3 7 0  $3380$ заявки.

В очереди заявок на информационном мониторе отображается псевдоним фирмы.

**!** Для изменения псевдонима, в меню **Сеанс** выбирают

Новый псевдоним:

Выигрывают, лотов

 $201$ 

 $\bf{0}$ 

 $\Omega$ 

команду **Сменить псевдоним** и вводят псевдоним, содержащий символы латинского алфавита и цифры. Система торгов не допускает существования одинаковых псевдонимов.

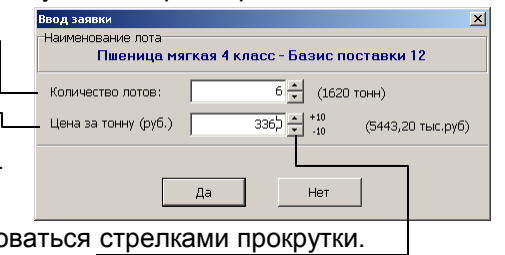

Период торгов

14:36:00 - 14:41:00

**Ivan** 

Комментарий

.<br>Заявка выигрывает

Собственная заявка Заявка не выигрывает

Заявка не выигоывает

До окончания торгов

 $00:02:18$ 

!

- Участник торгов имеет возможность изменять параметры введенной ранее заявки, увеличивая объем заявки или/и уменьшая цену.
- Изменение заявки производится в таблице **Очередь заявок**. Сделать это можно двумя способами:
- **I способ** аналогичен процедуре ввода первичной заявки. Этот способ позволяет изменить как объем заявки, так и ее цену.
	- Нажмите кнопку **Ввод заявки**.
	- Измените параметры заявки.
	- Нажмите кнопку **Да** и выполните все необходимые подтверждения.
- **II способ** доступен при настроенной панели **Быстрый ввод заявки** (см. с. 12). Этот способ позволяет изменить только цену заявки.
	- Нажимайте клавишу *PageDown*. Цена будет уменьшаться с учетом текущего шага цены.
	- Новое значение цены отображается на панели **Быстрый ввод заявки**.
	- Нажмите клавишу *Insert* для регистрации изменений заявки и закройте окно сообщения.

Будьте внимательны, после нажатия клавиши *Insert* не появляется окно подтверждения и исправить цену заявки невозможно.

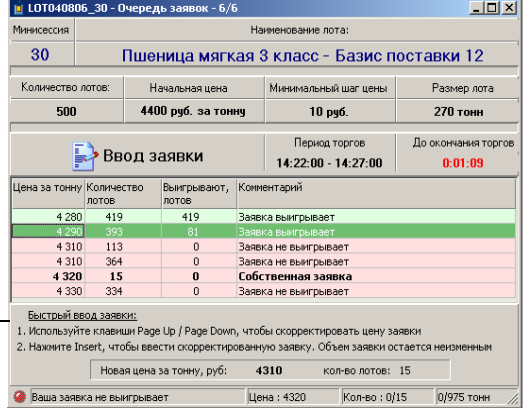

В ходе торгов может изменяться минимальный шаг цены. Соответственно, следующая заявка должна вводиться с учетом нового шага, иначе она не будет зарегистрирована. В момент изменения шага цены Участник торгов получает сообщение в таблице **Очередь**  $\ln |y|$ **заявок** или в окне **Ввод заявки**.

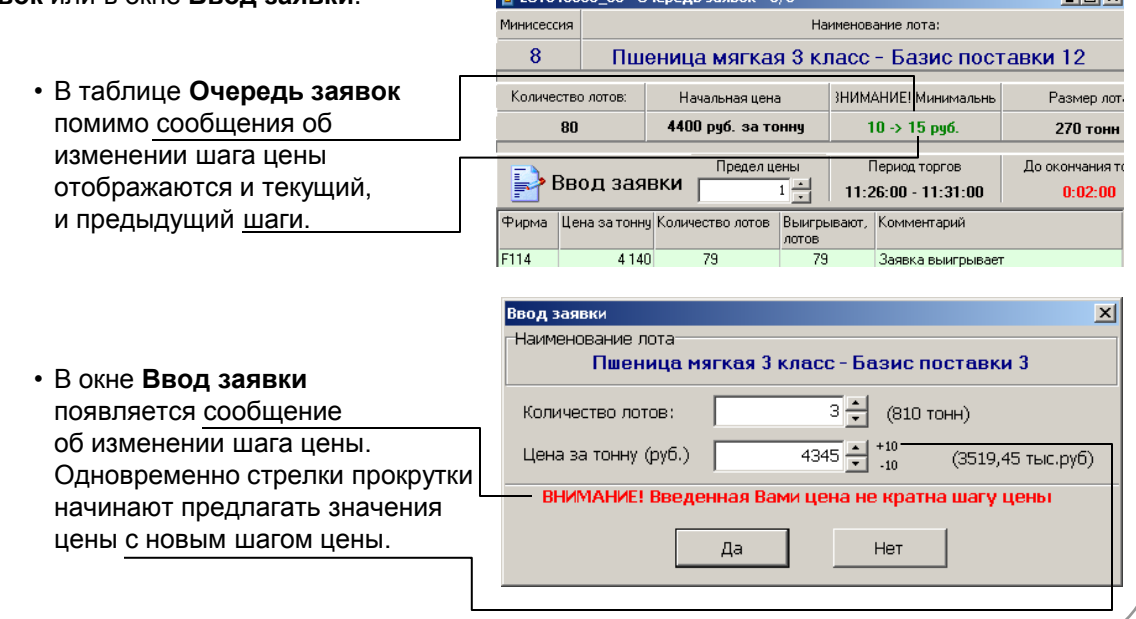

5

общение торговой системы

## **Ошибки ввода заявки**

Система не принимает заявку, выдав сообщение об ошибке, в следующих случаях:

즤

[ Закрыть

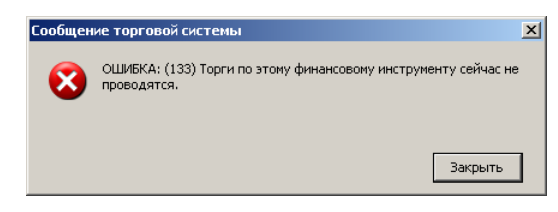

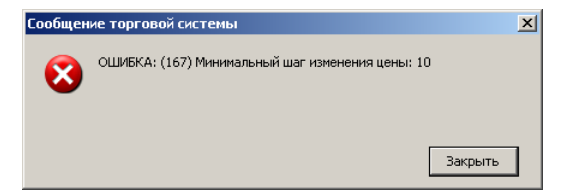

ОШИБКА: (558) Параметры заявки не изменены. Заявка не принята

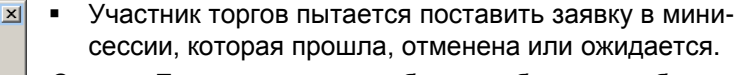

*Совет.* Если мини-сессия была выбрана ошибочно, выберите другую. Если же мини-сессия находится в состоянии ожидания, дождитесь, когда ее статус сменится на «Идет аукцион».

 Участник торгов ввел цену заявки, не соответствующую минимальному шагу изменения цены.

*Совет.* Воспользуйтесь стрелками прокрутки для ввода цены, это позволит избежать ошибки.

 Участник торгов пытается изменить заявку, но не изменил ни один из параметров заявки.

*Совет.* Увеличьте число лотов или/и уменьшите цену.

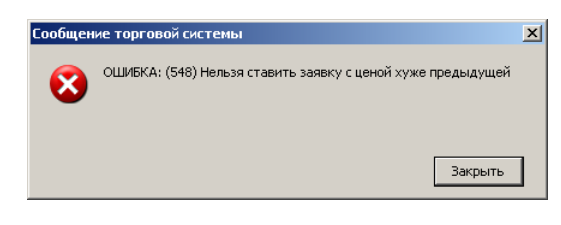

 Участник торгов пытается изменить заявку, увеличивая цену, что недопустимо.

*Совет.* Уменьшите цену заявки.

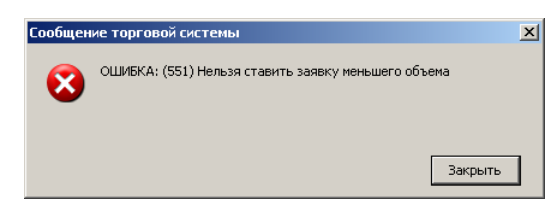

 Участник торгов пытается изменить заявку, уменьшая ее объем, что недопустимо. *Совет.* Увеличьте число лотов в заявке.

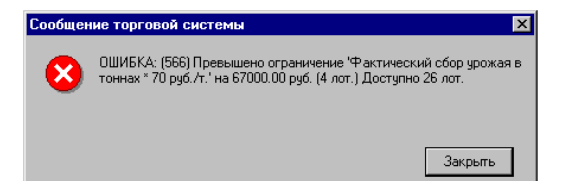

 Участник торгов пытается ввести заявку, выходящую за пределы объема фактического сбора урожая, умноженного на 70 р., что недопустимо.

*Совет.* Уменьшите объем заявки.

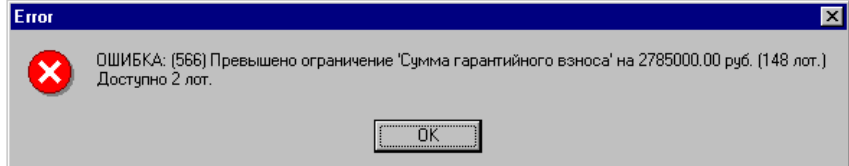

- Участник торгов пытается ввести заявку, выходящую за пределы объема базисного актива, обеспеченного гарантийным взносом, что недопустимо.
- *Совет.* Уменьшите объем заявки, а для заключения последующих сделок, переведите денежные средства.

## **Состояние заявки и завершение мини-сессии**

- Участник торгов может отслеживать положение и состояние собственной заявки в очереди заявок. Нахождение заявки в зеленой зоне характеризует ее как выигрывающую, в красной – как проигрывающую в текущий момент времени.
- **!** Заявка, стоящая последней в зеленой зоне может выигрывать частично!
- Важно следить за изменением минимального шага цены и временем, оставшимся до окончания мини-сессии.

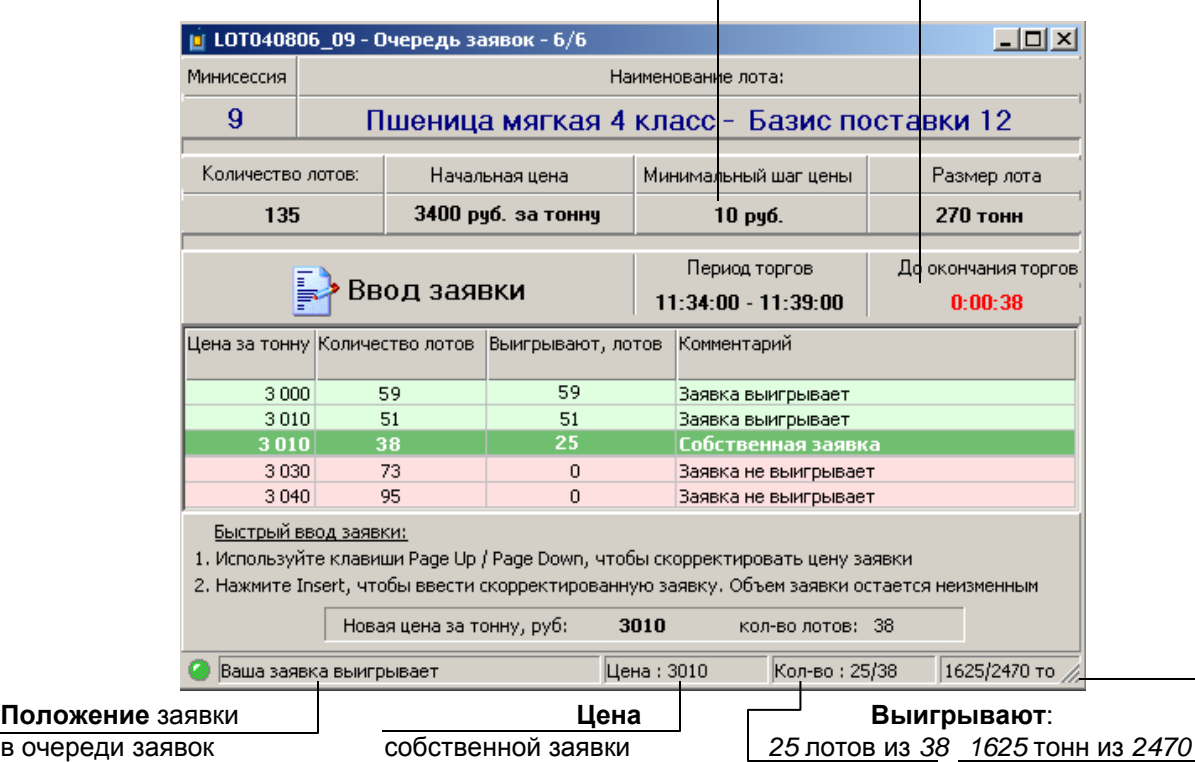

По истечении времени мини-сессии ввод заявок в систему прекращается. В окне **Очередь заявок** кнопка **Ввод заявки** заменяется на **Прием заявок завершен**. После автоматической обработки всех заявок и подведения итогов мини-сессии та же кнопка преобразуется в **Аукцион состоялся** и отображаются результаты мини-сессии.

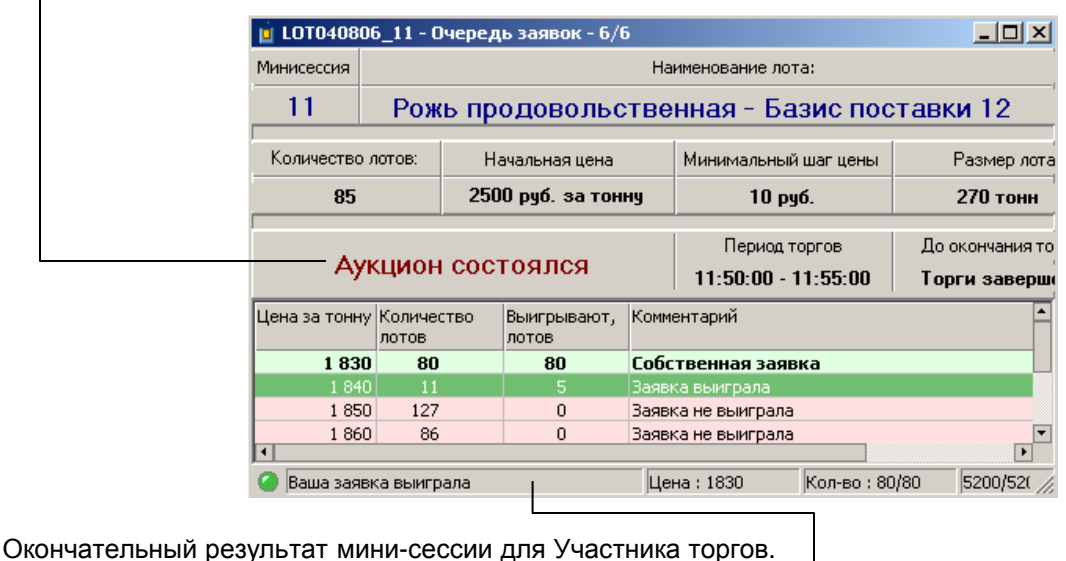

# **Перечень доступных таблиц**

Система торгов зерном позволяет отображать на экране следующие таблицы:

 **Очередь заявок.** Таблица отражает динамику торгов в ходе выбранной мини-сессии и является для Участника торгов основной таблицей в ходе торгов. Таблица служит для ввода и изменения заявок, отслеживания положения собственной заявки в очереди заявок остальных Участников торгов, контроля состояния мини-сессии и времени, оставшегося до ее окончания.

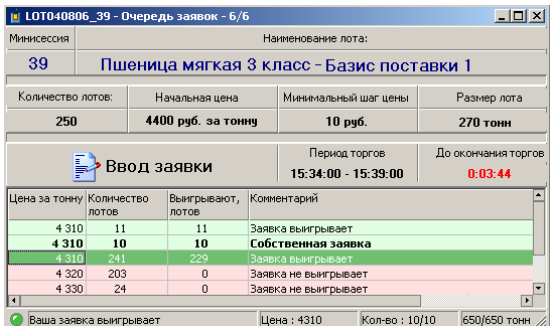

 **Список мини-сессий.** Таблица отображает очередность, состояние и основные параметры мини-сессий в ходе торгов, результаты состоявшихся аукционов. Двойной щелчок мыши на одной из строк (мини-сессии) открывает таблицу **Очередь заявок** соответствующей мини-сессии.

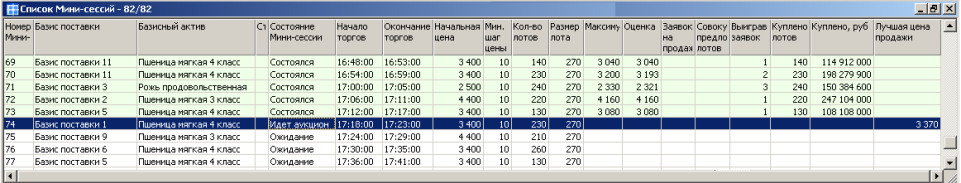

## **Позиции.**

В таблице указывается объем денежных средств, полагающихся к выплате за:

- все торговые дни, включая текущий,
- текущий торговый день,
- предыдущие торговые дни,

а также объем базисного актива по каждому базису поставки, проданный за:

- предыдущие торговые дни,
- текущий торговый день,
- все торговые дни, включая текуц
- **Ограничения.** В таблице отображаются:
	- объем заблокированных средств,
	- <sub>-</sub> размер внесенного Участни

 $\overline{B}B$ Nº ...<br>дог. 912  $913$ 915 918

– размер фактического сбора урожая (в тоннах), умноженного на 70 р.

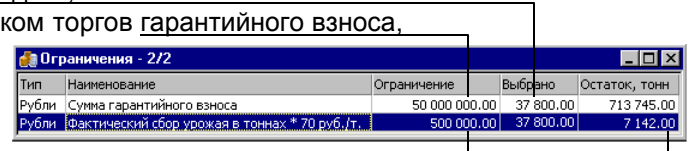

остаток базисного актива в тоннах (объем денежных средств, деленный на 70р.). Свободные средства находят как разность меньшего из значений в столбце **Ограничение** и значения **Выбрано**, а остаток в тоннах как меньшее из значений столбца **Остаток, тонн**.

- **Выигравшие заявки.** В таблице приведены все выигравшие заявки Участника торгов за текущий торговый день.
- **Участники торгов.** Приведен список всех пользователей данного Участника торгов, их статус (допуск к участию в торгах) и активность (вошел в систему или нет).
- **Сообщения.** Таблица содержит сведения о полученных сообщениях: время, адресат, текст сообщения.

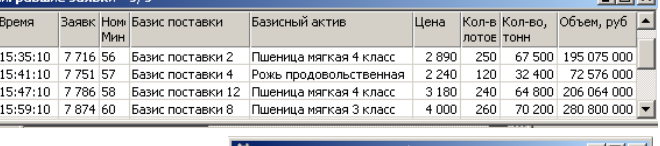

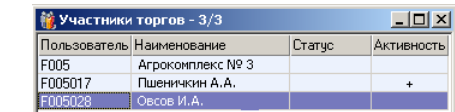

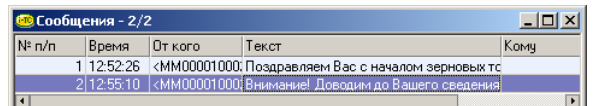

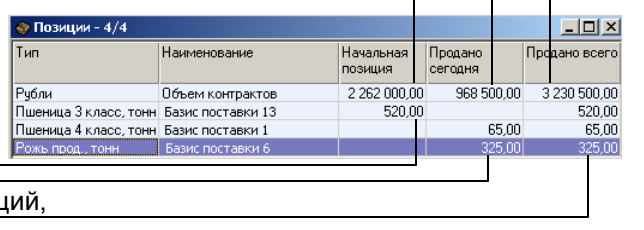

# **Открытие и расположение таблиц**

Участнику торгов часто приходится работать сразу с несколькими таблицами и данные каждой из них необходимо видеть одновременно.

Для удобства работы следует:

- открыть все необходимые таблицы;
- подобрать размер для каждой из таблиц;
- расположить таблицы рядом.

Перечень доступных таблиц и их описание приведены на с. 8.

## Чтобы **открыть таблицу**:

- В строке меню выполните щелчок на пункте **Таблица**.
- Наведите указатель мыши на имя нужной таблицы
- и выполните щелчок.

#### ИЛИ

Нажмите соответствующую кнопку панели инструментов:

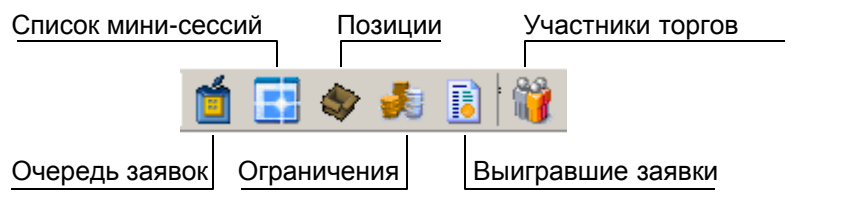

## Чтобы **переместить таблицу**:

- Наведите указатель мыши на зону заголовков и прижмите левую клавишу.
- Не отпуская клавиши, перетащите таблицу в другое место рабочей области. Отпустите левую клавишу.

## Чтобы **изменить размер таблицы**:

- Подведите указатель мыши к границе окна таблицы и дождитесь когда он примет вид двойной стрелки.
- Прижмите левую клавишу мыши и перетащите границу таблицы в нужном направлении.

75

76

78

79

la1

**ПО** Список Мини-се

|<br>|Номер||Базис поставки<br>|Мини-

Базис поставки 9

Базис поставки 6

Базис поставки 5

Базис поставки 2

Базис поставки 4

Отпустите левую клавишу мыши.

Чтобы **закрыть таблицу** щелкните кнопку **Закрыть** в правой части области заголовка.

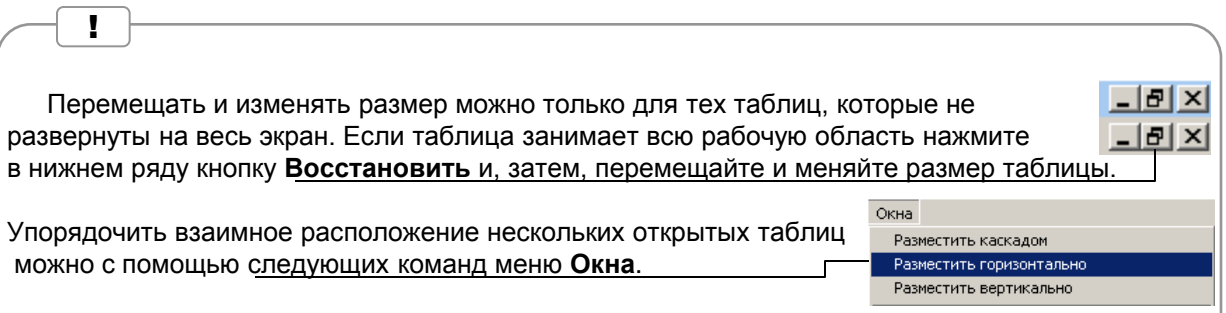

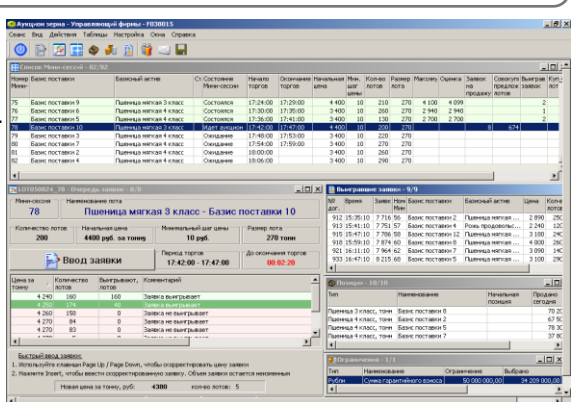

 $\frac{82}{82}$ 

Базисный актив

Пшеница мягкая 3 класс

Пшеница мягкая 4 класс

Пшеница мягкая 4 класс

Пшеница мягкая 4 класс

Пшеница мягкая 4 класс

Базис поставки 10 Пшеница мягкая 3 класс ССостоялся

Базис поставки 3 Пшеница мягкая 4 класс

Базис поставки 7 Пшеница мягкая 4 класс

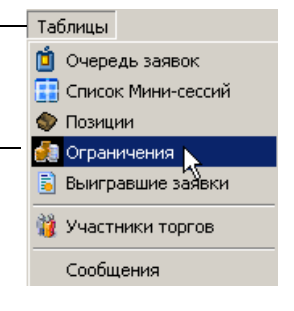

Ст Состояние<br>Мини-сессии

Состоялся

Состоялся

Состоялся

Состоялся

Ожилание

Ожидание

Идет аукц...

 $\Box$   $\times$ 

∣▲

**Начало** 

Topros

17:24:00

17:30:00

17:36:00

 $17:42:00$ 

17:48:00

17:54:00

18:00:00 ⋷

18:06:00

# **Просмотр записей и изменение структуры таблицы**

Участник торгов имеет возможность просматривать невидимые в окне таблицы записи, изменять ширину и взаимное расположение столбцов, определять набор столбцов таблицы.

Чтобы **просмотреть записи**, невидимые в окне таблицы, воспользуйтесь вертикальной и/или горизонтальной полосами прокрутки.

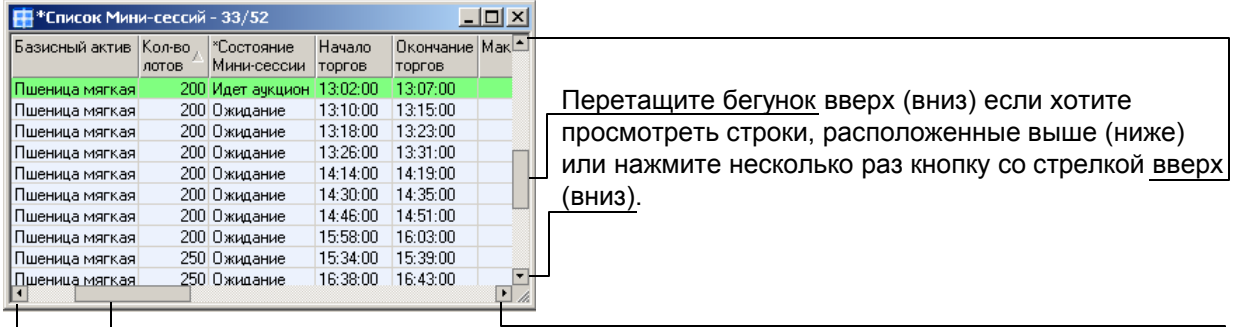

Перетащите бегунок влево (вправо) если хотите просмотреть столбцы, расположенные левее (правее) или нажмите несколько раз кнопку со стрелкой влево (вправо).

## Для **изменения ширины столбца** выполните следующее:

- Наведите указатель мыши на правую границу заголовка столбца и дождитесь когда он примет вид двойной стрелки.
- Перетащите, не отпуская клавиши мыши, границу столбца вправо или влево.

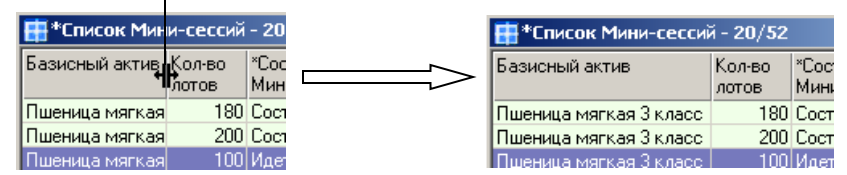

Для того, чтобы **изменить положение столбца** выполните следующее:

- Наведите указатель мыши на заголовок столбца и прижмите левую клавишу мыши.
- Перетащите, не отпуская клавиши мыши, заголовок столбца вправо или влево.
- Отпустите клавишу мыши когда столбец займет нужное положение.

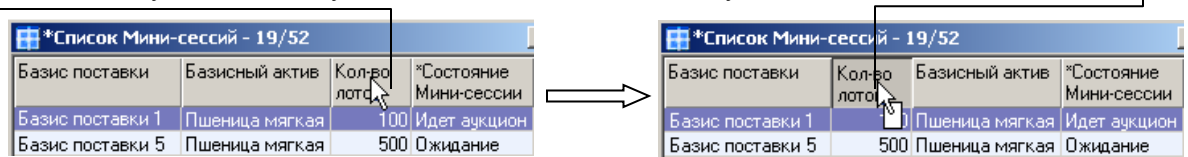

#### Чтобы **изменить набор столбцов в таблице** выполните следующее:

- Щелкните правой клавишей мыши в любом месте таблицы. В раскрывшемся контекстном меню выберите команду **Выбрать столбцы**. Щелчком установите флажки для тех столбцов, которые должны отображаться в таблице и снимите для остальных. Если хотите, чтобы при прокрутке вправо первое (самое левое)
	- поле всегда отображалось на экране, поставьте флажок **Зафиксировать первое поле**. !

Просматривать строки, невидимые в окне таблицы, можно и следующим образом: Выполните щелчок на любой строке таблицы.

Используйте клавиши *PageUp*, *PageDown*, *Стрелка вверх* и *Стрелка вниз*.

Изменение ширины одного из столбцов не влияет на ширину остальных столбцов.

# **Сортировка и отбор записей в таблице**

Участник торгов имеет возможность сортировать записи и отображать на экране только те строки таблицы, которые удовлетворяют заданному критерию.

**Сортировка** (определение порядка следования строк таблицы) выполняется по одному из столбцов таблицы. Сортировка бывает по возрастанию (от А до Я для текста, от меньшего к большему для чисел) и по убыванию (в обратном порядке).

Чтобы выполнить сортировку по столбцу, достаточно щелкнуть по его заголовку. Повторный щелчок по заголовку меняет порядок сортировки. Заголовок столбца помечается символами  $\Delta$  (по возрастанию) и  $\nabla$  (по убыванию).

## **Фильтрация по одному полю**

- Определитесь по данным какого из столбцов требуется задать условие. Выполните щелчок правой клавишей мыши по заголовку этого столбца.
- В раскрывшемся контекстном меню выберите команду **Фильтр по полю «Имя поля»**.
- В окне фильтра щелчком снимите флажок с опции **Отключить фильтрацию**.
- Щелчком установите флажки для тех категорий, которые должны отображаться на экране и снимите для тех категорий, которые должны быть скрыты.
- Нажмите ОК. В таблице будут отображены только те строки, которые удовлетворяют заданному критерию.

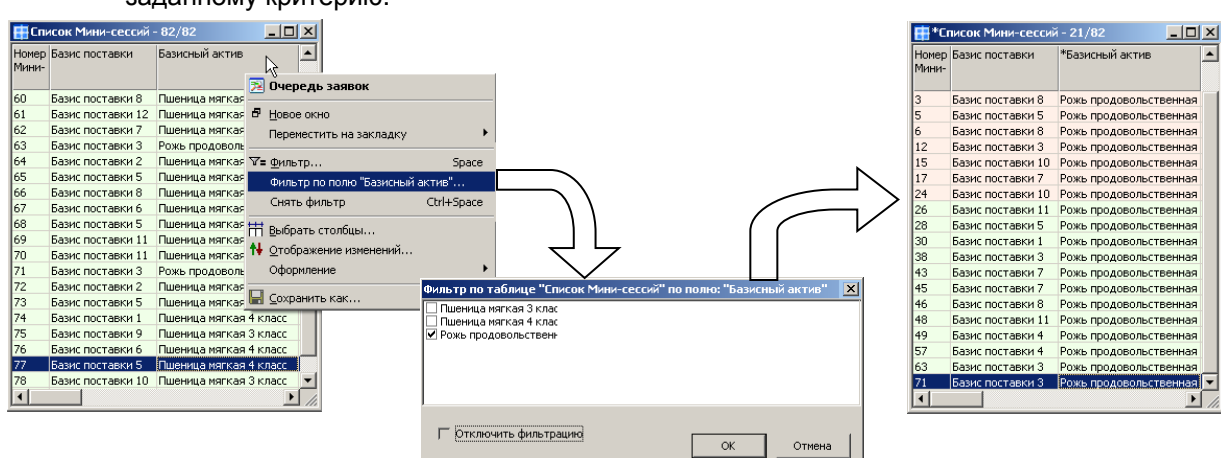

#### **Фильтрация по нескольким полям**

- Выполните щелчок правой клавишей мыши в любом месте таблицы.
- В раскрывшемся контекстном меню выберите команду **Фильтр**.
- В окне фильтра щелчком снимите флажок с опции **Отключить фильтрацию**.
- В верхней области окна фильтра щелчком выберите поле для задания критерия, а в нижней определите для него условия.
- Повторите эту операцию необходимое число раз.
- Нажмите ОК. В таблице будут отображены только те строки, которые удовлетворяют заданному критерию.

Чтобы снять фильтр выполните щелчок правой клавишей мыши в любом месте таблицы и в контекстном меню выберите команду **Снять фильтр**.

Фильтр по таблице "Список Мин мер Мини-сесси Базис поставки .<br>Ол-во лотов | Кол-во лотов<br>| Базисный актив (in Рожь продовольстве<br>|Состояние Мини-сессии (in Ожидание на Кастояние Мини-се<br>Начало торгов<br>Окончание торгов<br>Максимум таксату<br>Минимум .<br>Оценка<br>Выигравших заявок Куплено, лотов<br>Куплено, руб ] Ожидание начала торг<br>| Идет аукцион<br>| Прием заявок завершен<br>| Аукцион состоялся н тукцион остановлен<br>| Аукцион остановлен Отключить фильтрацию  $\alpha$ Отмена

Кол-во "

300

250

250

210

200

лотов

Кол-во !

200

210

250

250

300

лотов

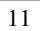

## **Настройка рабочего места**

Для удобства работы Участник торгов имеет возможность изменять настройки рабочего места. При первом запуске системы рекомендуется выбрать следующие настройки.

- В меню **Настройка** выберите команду **Параметры**.
- Проверьте, что установлены (в противном случае обязательно установите) флажки:
	- **Автоматически сохранять настройку**. В этом случае настройки рабочего места сохранятся при последующем запуске.
	- **Запрашивать подтверждение транзакций** требует подтверждения выполняемых операций, позволяя избежать случайных ошибок.
	- **Кэширование таблиц на диске** позволяет оптимизировать работу приложения.
	- **Показать панель быстрого ввода заявки** добавляет в окне **Очередь заявок** панель быстрого ввода заявки.

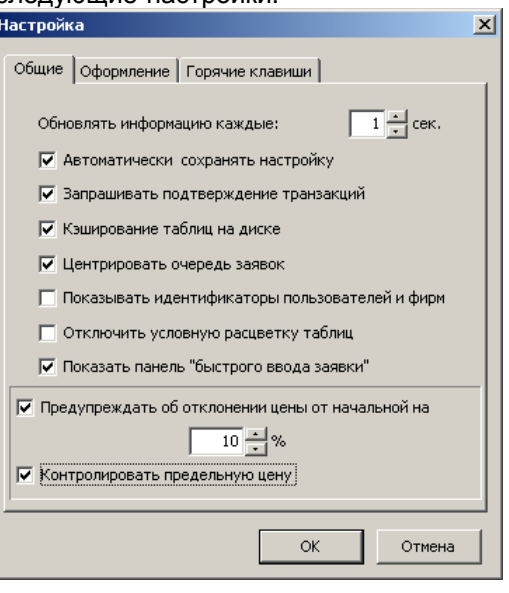

<u>Быстрый ввод заявки:</u>

1. Используйте клавиши Page Up / Page Down, чтобы скорректировать цену заявки

2. Нажмите Insert, чтобы ввести скорректированную заявку. Объем заявки остается неизменным

Новая цена за тонну, руб: 4350 кол-во лотов: 22

 **Предупреждать об отклонении цены от начальной на** (введите значение) выводит окно предупреждения в случае ввода заявки по цене, превышающей введенное отклонение. **Подтверждение тр.**  $\vert x \vert$ 

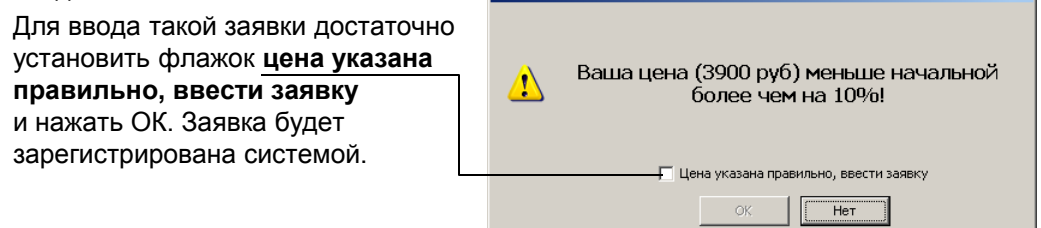

 **Контролировать предельную цену**. Эта опция позволяет избежать операционных ошибок при вводе значений цены. При установленном флажке добавляется поле значения предельной цены в окне Тредел цены <sub>≡</sub>≯Ввод заявки  $\frac{1}{4200}$   $\frac{1}{4}$ **Очередь заявок**. Участник торгов должен ввести значение предельной цены.

Заявки по цене, выходящей за установленный предел не регистрируются в системе.

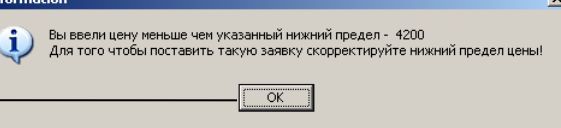

Участник торгов может **настроить размер кнопок** панели инструментов:

- В любом месте панели инструментов щелкните правой клавишей мыши.
- В раскрывшемся контекстном меню выберите один из предложенных вариантов. Текущий вариант отмечен значком √.

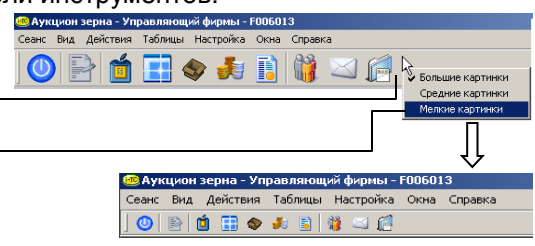

В ходе торгового дня Участник торгов может экспортировать данные из Системы торгов зерном для их последующей обработки.

#### **Отправленные заявки**

Чтобы отобразить список всех вводимых в течение торгового дня заявок выберите в меню **Сеанс** команду **Отправленные заявки**.

#### **Журнал транзакций**

llĭ2

 $\vert \cdot \vert$ 

**• Отправленные заявки** <u>니미지</u> >>> Ответ - (161) Заявка на продажу N 7313 зарегистрирована. \*\*\*\*\*\*\*\* Выполнена транзакция 24,08,2005 / 15:45:49 \*\*\*\*\*\*\*\*\*\*\* Постановка заявки Мини-Сессия № 58 |Наименование лота - Пшеница мягкая 4 класс - Базис поставки 12 Цена - 3220 Количество - 10 >>> Ответ - (161) Заявка на продажу N 7776 зарегистрирована. 

Чтобы получить журнал исходящих транзакций с начала торгового дня выберите в меню **Сеанс** команду **Журнал исходящих транзакций**.

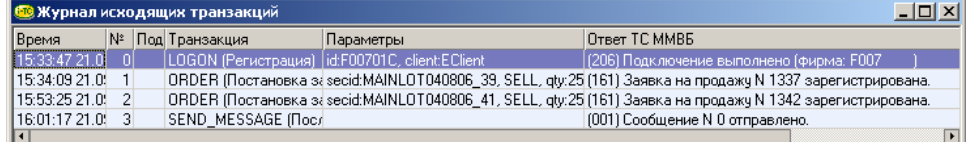

Участник торгов может получить текстовый отчет по любой из таблиц на текущий момент времени. Для этого он должен:

- Активизировать ту таблицу, по которой требуется получить отчет (открыть, если таблица не открыта, или щелкнуть по области заголовка таблицы).
- В меню **Сеанс** выбрать команду **Отчет** или кнопку **Отчет по таблице** панели инструментов.
- Определить папку для сохранения отчета. Если планируется сохранять отчеты за различные даты, следует присвоить файлу уникальное имя.
- Просмотреть подготовленный отчет.

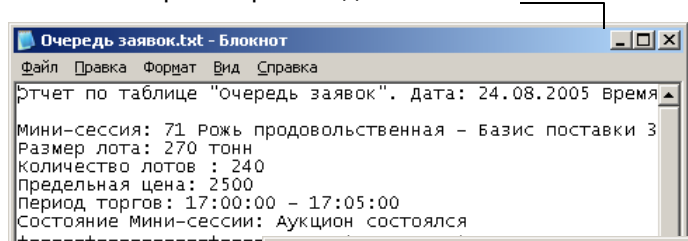

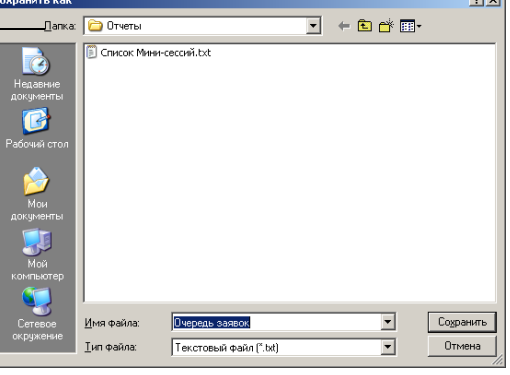

 $\sim$ 

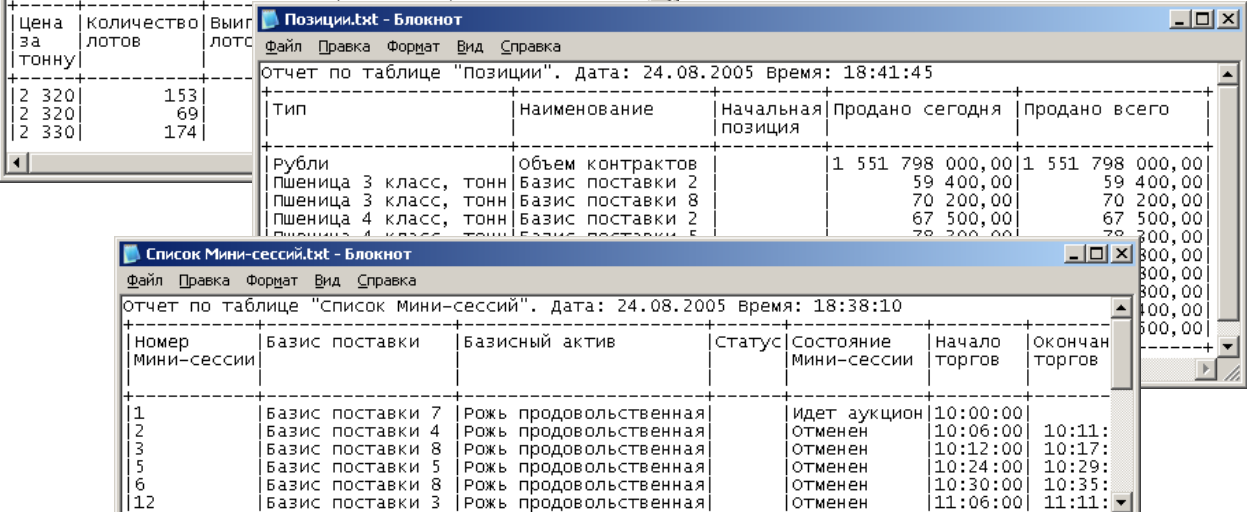

**ОТМАНАН** 

# **Защита данных от несанкционированного доступа**

Участник торгов обязан предотвращать доступ посторонних лиц к рабочему месту Системы торгов зерном.

## **Блокировка программы**

Применяется в том случае, когда Участнику торгов необходимо ненадолго отлучиться со своего рабочего места, не выходя при этом из системы. В окне заблокированной программы, не зная пароля, невозможно ни просмотреть данные, ни выполнить какие-либо действия.

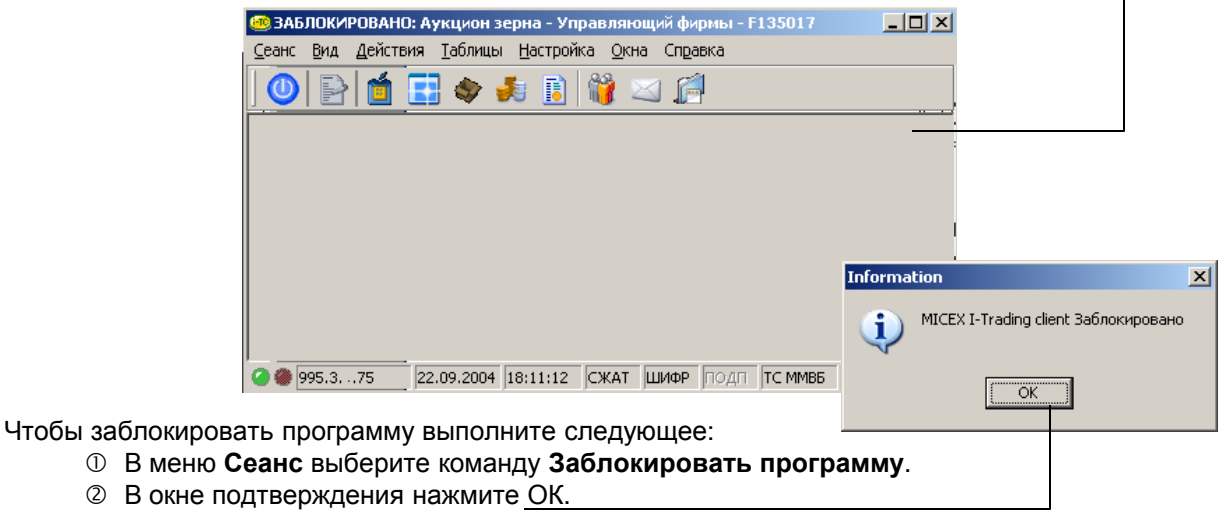

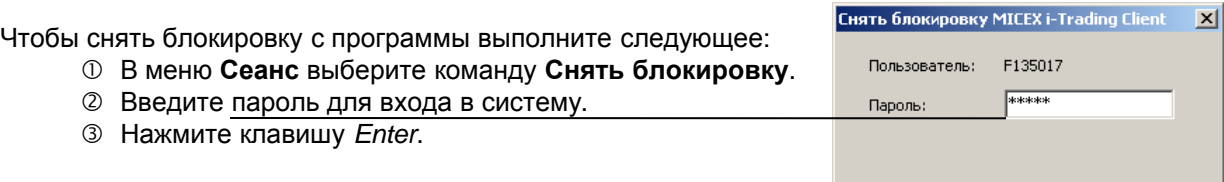

## **Смена пароля**

После аккредитации на Национальной товарной бирже Участник торгов получает пароль для доступа в Систему торгов зерном, который при необходимости может изменить.

Чтобы изменить пароль, выполните следующее:

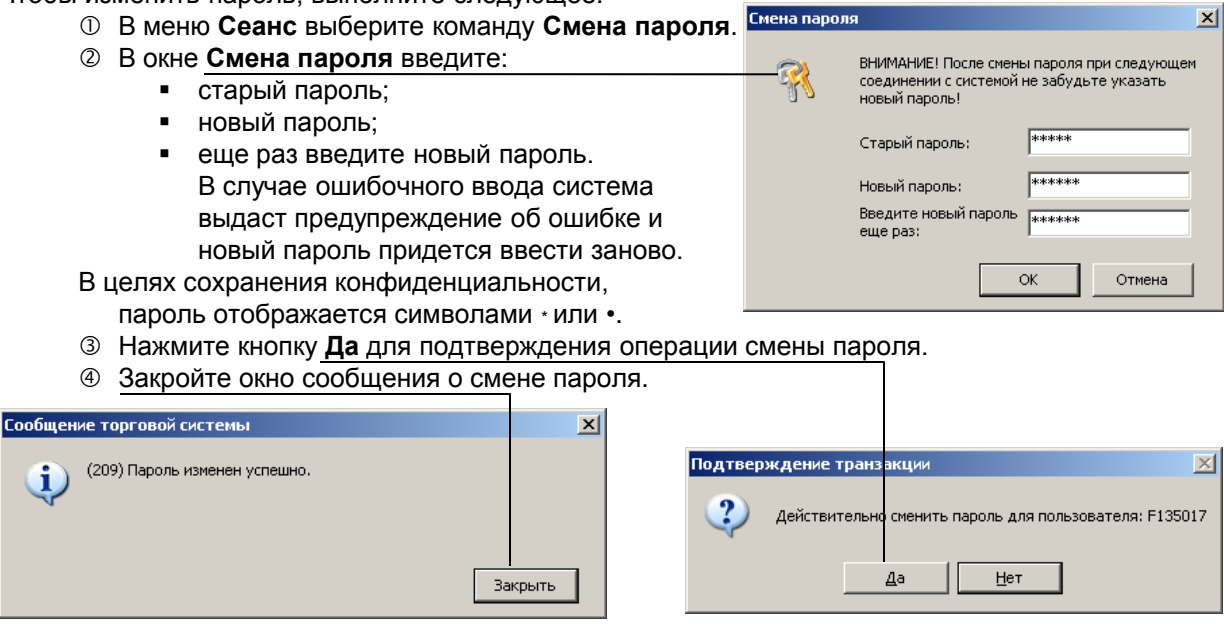

# **Прием и отправка сообщений**

Участник торгов имеет возможность обмениваться сообщениями с организаторами торгов и другими участниками.

#### **Прием сообщения**

Сообщение может быть получено в двух режимах: с прерыванием работы получателя и без прерывания. В первом случае окно сообщения открывается автоматически.

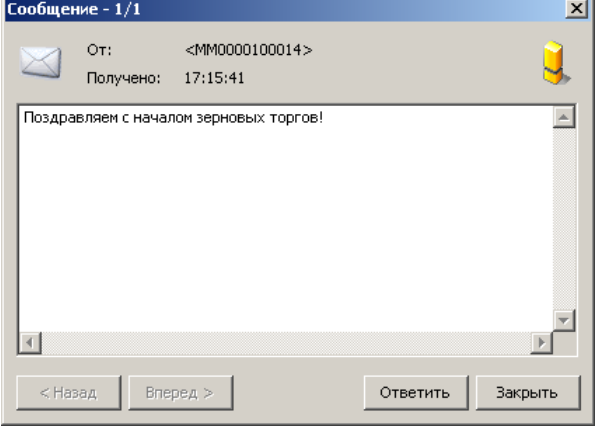

Во втором случае в строке состояния (в нижней части окна) появляется мигающий значок сообщения **. Двойной щелчок на значке открывает окно сообщения.** 

#### **Отправка сообщения**

Чтобы отправить сообщение в меню **Действия** выберите команду **Послать сообщение** или нажмите кнопку **Послать сообщение** на панели инструментов.

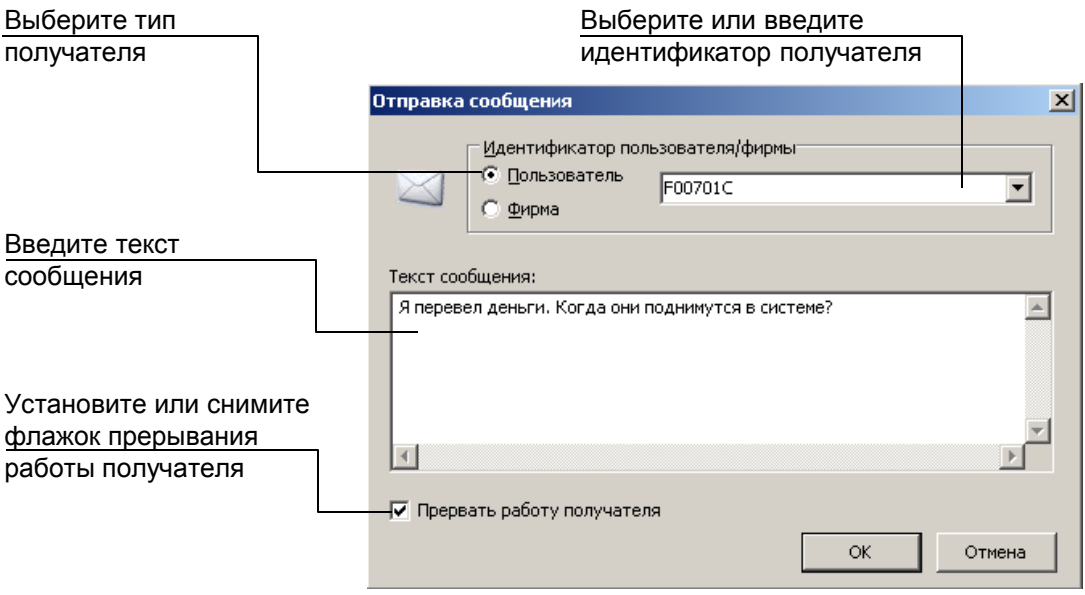

В случае, когда все специально оборудованные рабочие места Системы торгов зерном заняты, Участник торгов имеет возможность подать письменную заявку через оператора биржи для ввода ее в Систему. Для этого он должен заполнить и передать оператору биржи бланк для подачи заявки. 

# Бланк для подачи Заявки на продажу Базисного актива Участником Биржевых торгов в систему торгов зерном через оператора Биржи

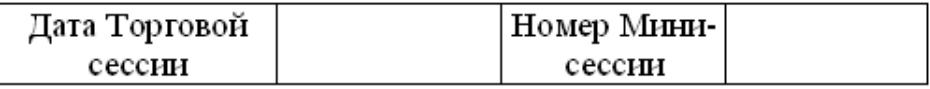

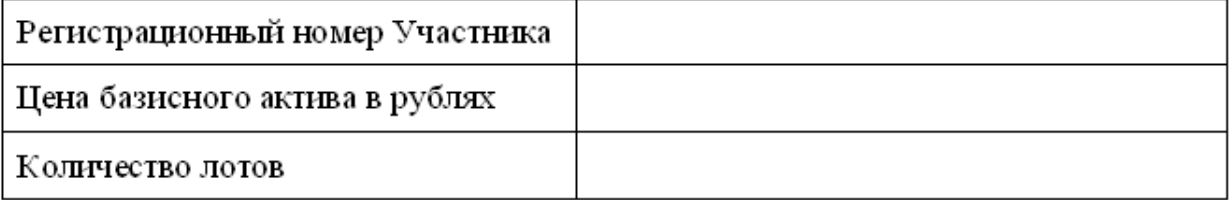

Участник Биржевых торгов  $(\Phi$ <sub>M.</sub>O.) (подпись)

Пример заполнения бланка заявки для ввода в Систему торгов зерном через оператора биржи.

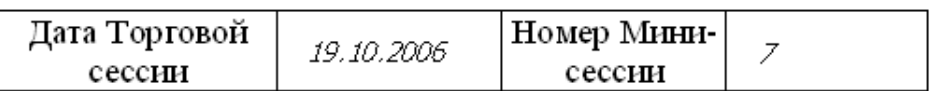

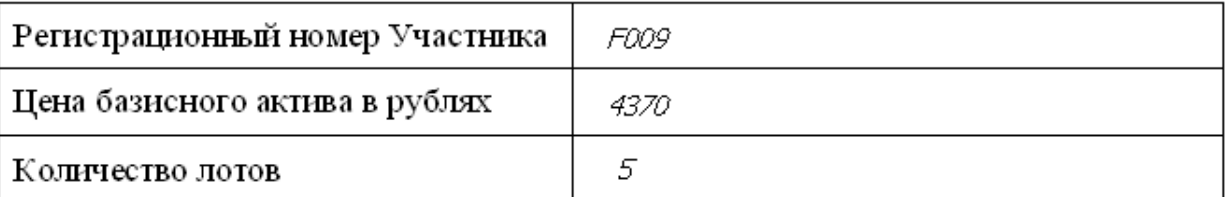

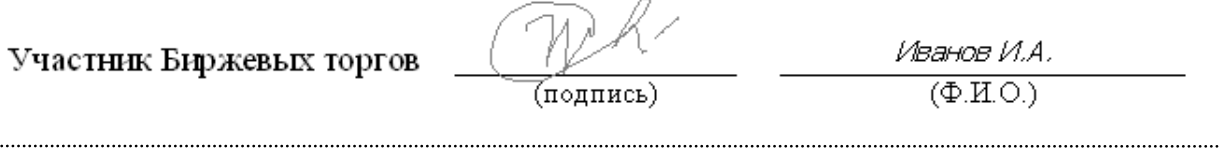

В графе Регистрационный номер Участника указывается не псевдоним, а идентификационный номер фирмы, присвоенный Участнику торгов.